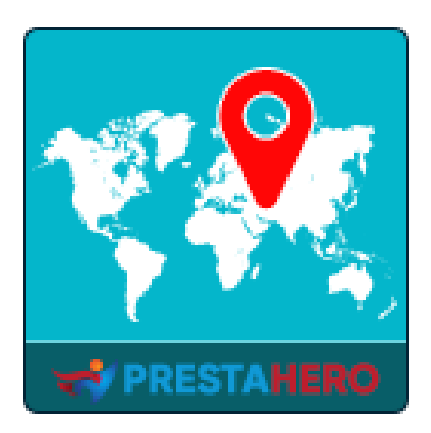

# **GEO LOCATION**

**Détectez automatiquement la langue et la devise de vos clients, configurez automatiquement les bonnes taxes et calculez les frais de livraison en fonction de l'endroit où ils se trouvent.**

Un produit de PrestaHero

# **Contenu**

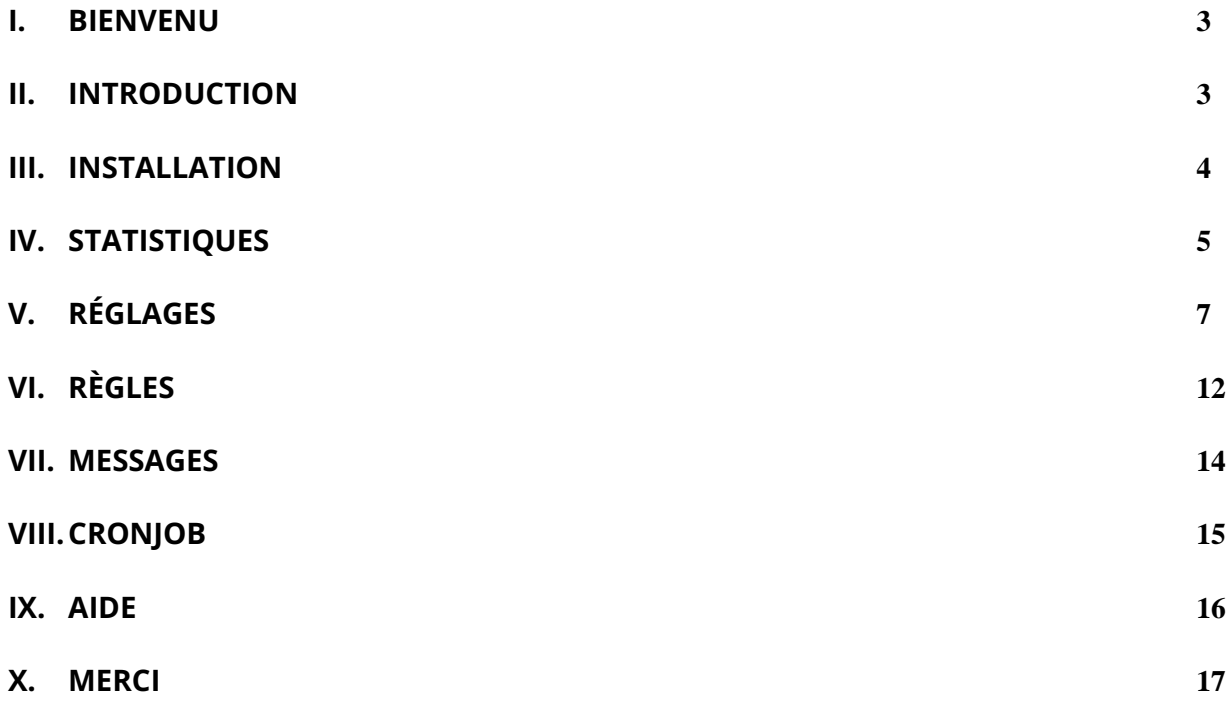

#### <span id="page-2-0"></span>**I. BIENVENU**

Merci d'avoir acheté notre produit. Nous espérons vous guider dans tous les aspects de l'installation du module et de la configuration du module dans ce document. Jef vous avez des questions qui dépassent le cadre de cette documentation, n'hésitez pas à nous contacter.

#### *\*Remarque :*

*Toutes les captures d'écran d'instruction sont prises de PrestaShop 1.7, mais l'installation et la configuration de ce module sur PrestaShop 1.6 est similaire.*

#### <span id="page-2-1"></span>**II. INTRODUCTION**

Avoir une boutique en ligne PrestaShop permettra aux clients du monde entier de visiter et d'acheter vos produits. Apportons à vos clients la commodité et les mettons à l'aise en les accueillant avec leur langue et leur devise locales.

Avec **Geolocation** - un puissant module de détection d'emplacement pour PrestaShop, votre site *détectez automatiquement la langue et la devise de vos clients, configurez automatiquement les bonnes taxes et calculez les frais de livraison* en fonction de l'endroit où ils se trouvent. Vous pouvez également autoriser les clients à *modifier la langue et la devise du site Web*, à *définir des règles pour les visiteurs de certains pays* et à *modifier le contenu des messages de notification*.

*\** « *GEO Location » est compatible avec Prestashop 1.6.x, Prestashop 1.7.x et PrestaShop 8.x*

#### <span id="page-3-0"></span>**III. INSTALLATION**

- 1. Accédez à **« Modules / Modules et Services »,** cliquez sur **« Télécharger un module / Sélectionnez le fichier »**
- 2. Sélectionnez le fichier module **« ets\_geolocation.zip »** à partir de votre ordinateur, puis cliquez sur **« Ouvrir »** pour installer
- 3. Click sur « Configurer » bouton du module que vous venez d'installer pour ouvrir la page de configuration du module
- 4. Pour utiliser **Geolocation**, vous devez télécharger la base de données de géolocalisation (pack *GeoLite2-City*) dans le dossier de votre site Web.

Veuillez suivre nos instructions ci-dessous :

**Méthode automatique** : Cliquez sur le lien pour télécharger automatiquement et extraire la base de données de géolocalisation dans le dossier de votre site Web :

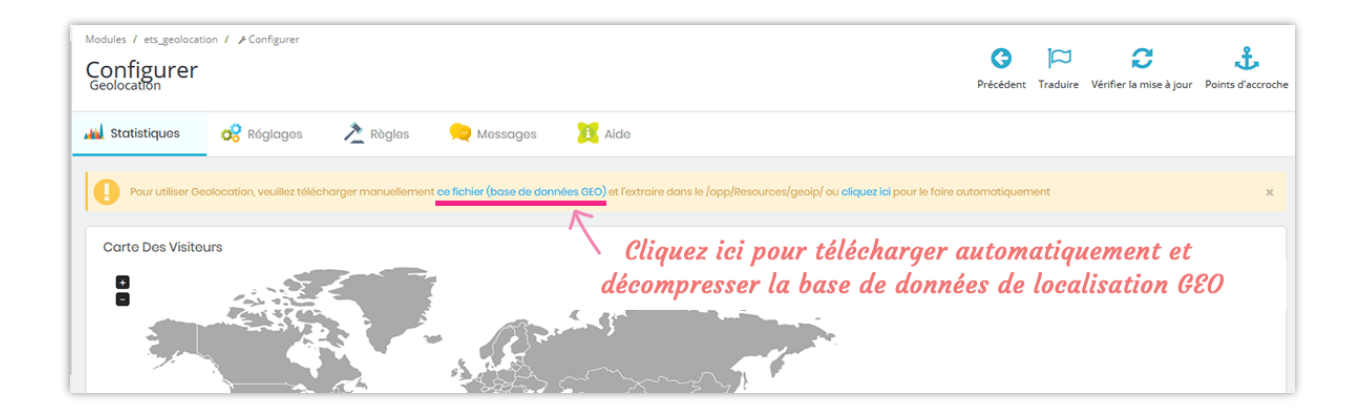

#### **Méthode manuelle** :

• **Étape 1** : Téléchargez la base de données de géolocalisation en cliquant sur la bannière de notification en haut de l'onglet **Statistiques**.

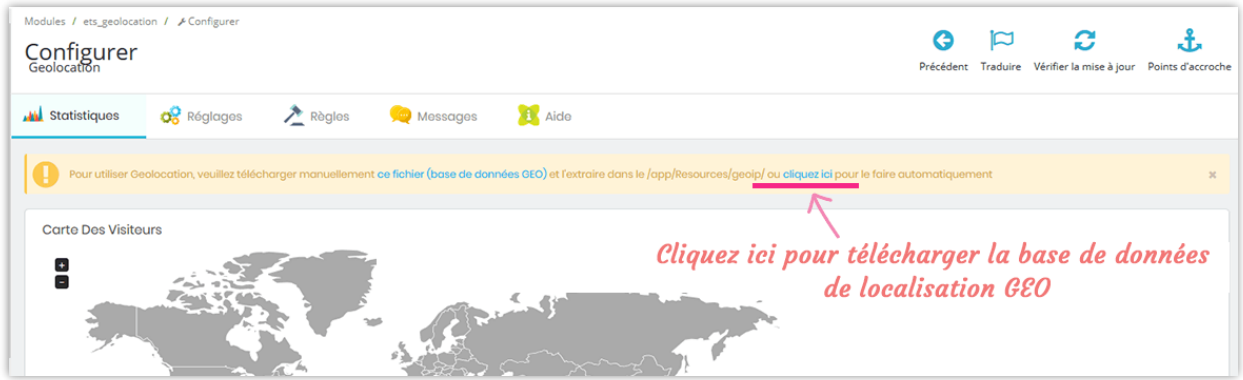

• **Étape 2** : Extraire le fichier téléchargé dans le répertoire « **/app/Resources/geoip/** » (pour Prestashop 1.7) ou « **/tools/geoip/** » (pour Prestashop 1.6).

**Accès rapide :** vous pouvez également accéder à la page de configuration de **Geolocation** via le menu d'accès rapide.

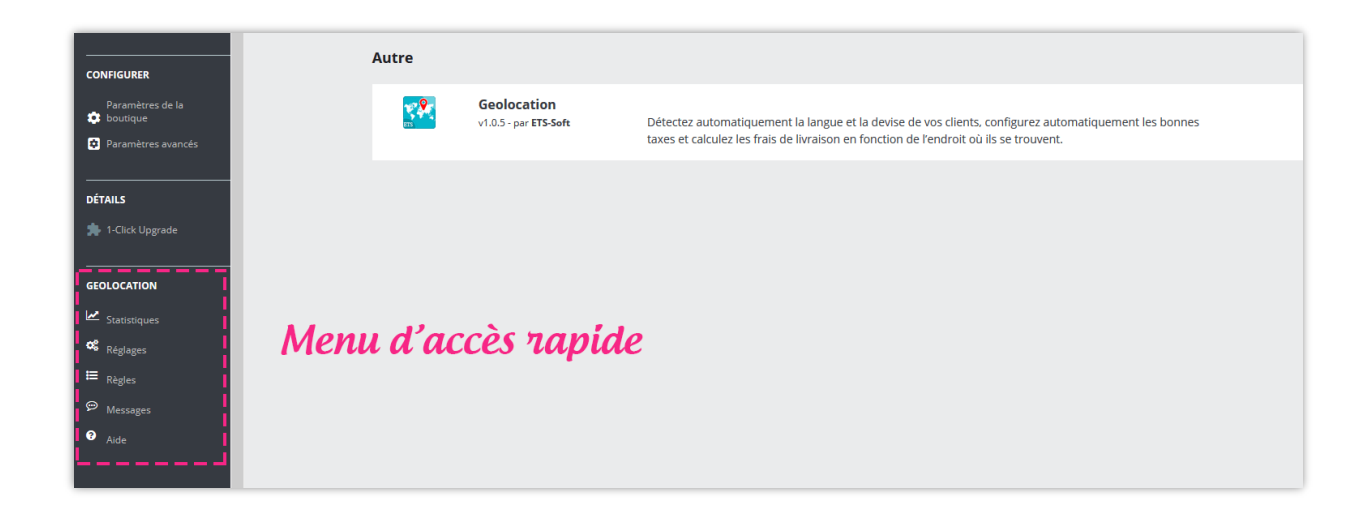

### <span id="page-4-0"></span>**IV. STATISTIQUES**

Dans l'onglet **Statistiques**, vous pouvez voir la **carte des visiteurs**, y compris une carte du monde et un graphique à barres. Il montre le nombre et le pourcentage de visiteurs de votre site Web de chaque pays.

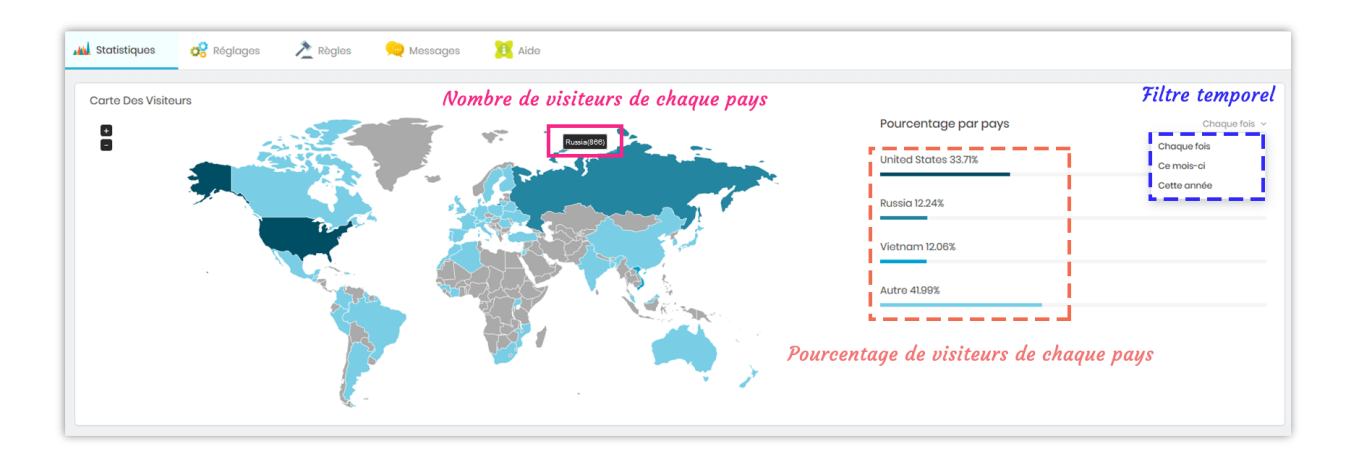

**Graphiques de visites totales** : **Geolocation** vous propose 3 types de graphiques pour garder une trace de l'emplacement de vos visiteurs.

- *Proportion des visiteurs* indique le nombre de visiteurs de chaque pays et le nombre total de visiteurs.
- *Croissance des visiteurs* montre comment le nombre de visiteurs de chaque pays change au cours d'une période.
- *Comparaison des visiteurs* compare le nombre de visiteurs de chaque pays.

Vous pouvez utiliser le filtre temporel en haut à droite de chaque graphique pour sélectionner votre plage horaire préférée.

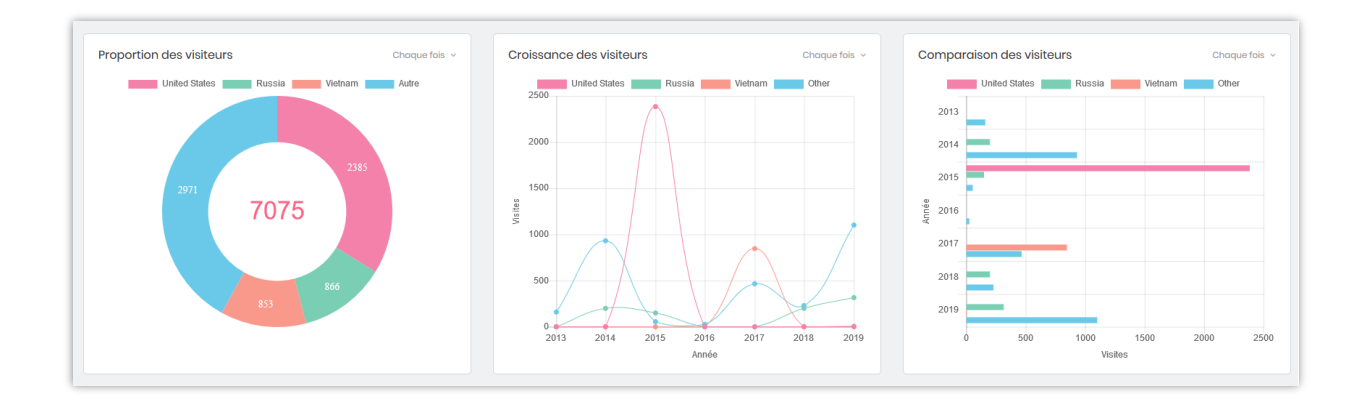

# <span id="page-6-0"></span>**V. RÉGLAGES**

Vous pouvez trouver les options de configuration générales pour **Geolocation** dans cet onglet.

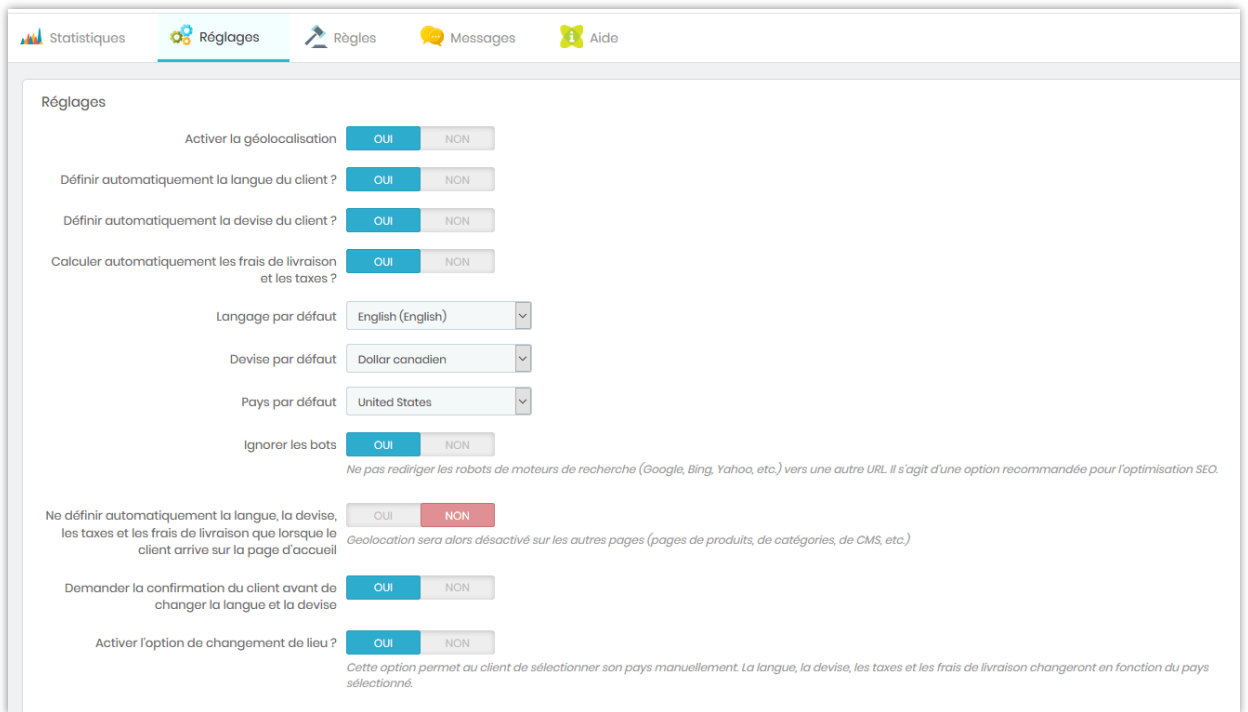

• **Activer la géolocalisation** : si vous activez cette option, lorsque votre client visite votre site pour la première fois, une fenêtre de notification apparaît et permet à votre client de changer la langue et la devise du site.

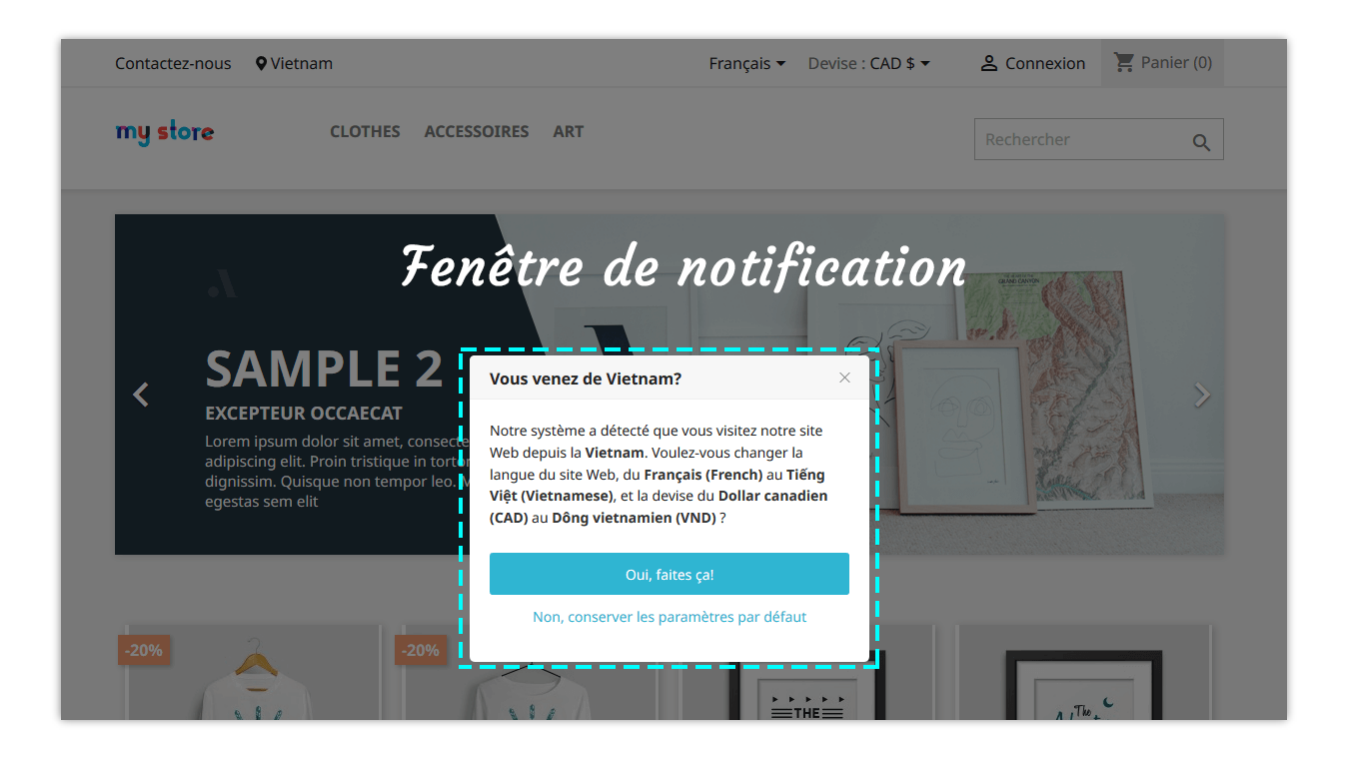

Vous pouvez modifier le contenu du message contextuel sur l'onglet « **Messages** ».

• **Langage par défaut, Devise par défaut et Pays par défaut** : la langue, la devise et le pays par défaut de votre site Prestashop. Lorsque les clients visitent votre site, ils verront le front office avec la langue, la devise et le pays par défaut.

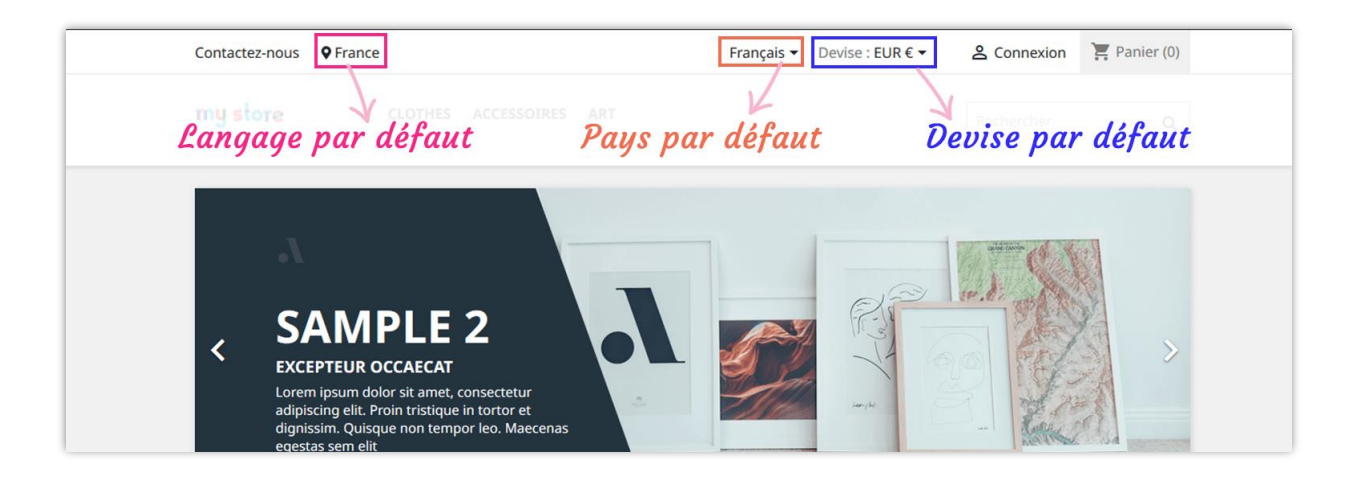

• **Définir automatiquement la langue du client** : si vous activez cette option, lorsque les clients viennent d'un pays différent du pays par défaut de votre site, **Geolocation** affichera une fenêtre contextuelle et demandera aux clients s'ils souhaitent passer de la langue par défaut à leur langue locale.

- **Définir automatiquement la devise du client** : si vous activez cette option, lorsque les clients viennent d'un pays différent du pays par défaut de votre site, **Geolocation** affichera une fenêtre contextuelle et demandera aux clients s'ils souhaitent passer de la devise par défaut à leur devise locale.
- **Calculer automatiquement les frais de livraison et les taxes** : lorsqu'un client paie son panier, **Geolocation** calculera automatiquement les taxes et les frais de livraison (le cas échéant) en fonction de l'emplacement du client.

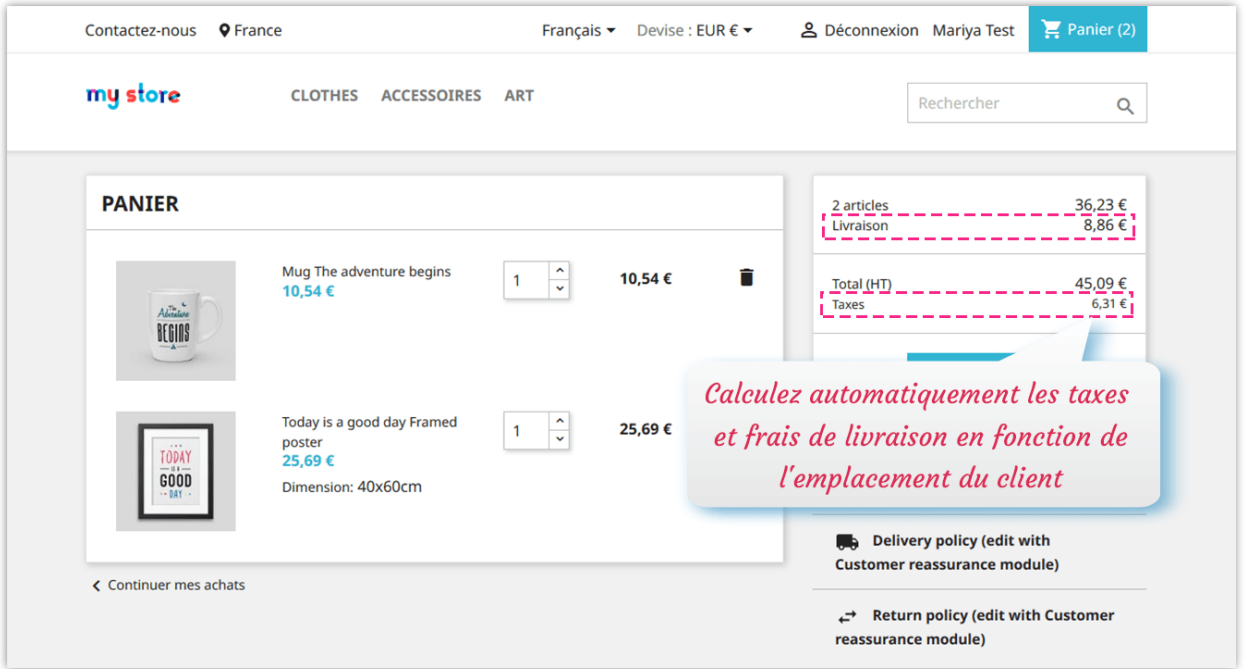

- **Ignorer les bots** : Ne pas rediriger les robots de moteurs de recherche (Google, Bing, Yahoo, etc.) vers une autre URL. Il s'agit d'une option recommandée pour l'optimisation SEO.
- **Ne définir automatiquement la langue, la devise, les taxes et les frais de livraison que lorsque le client arrive sur la page d'accueil** : Cette option consiste à arrêter de changer la langue / devise du client si elle a été spécifiée sur l'URL (le

client arrive votre site Web en entrant le domaine de votre site Web sans paramètre supplémentaire sur l'URL).

• **Activer l'option de changement de lieu** : Cette option permet au client de sélectionner son pays manuellement. La langue, la devise, les taxes et les frais de livraison changeront en fonction du pays sélectionné.

#### *NOTE:*

*Ce module n'aide pas à afficher les prix sur Google Shopping en fonction de la langue ou de l'adresse IP du client. Il n'est pas conçu pour Google Shopping et n'a aucun effet sur les prix de Google Shopping. La tarification sur Google Shopping est gérée par le logiciel PrestaShop en général. Malheureusement, nous ne pouvons fournir aucune assistance à ce sujet.*

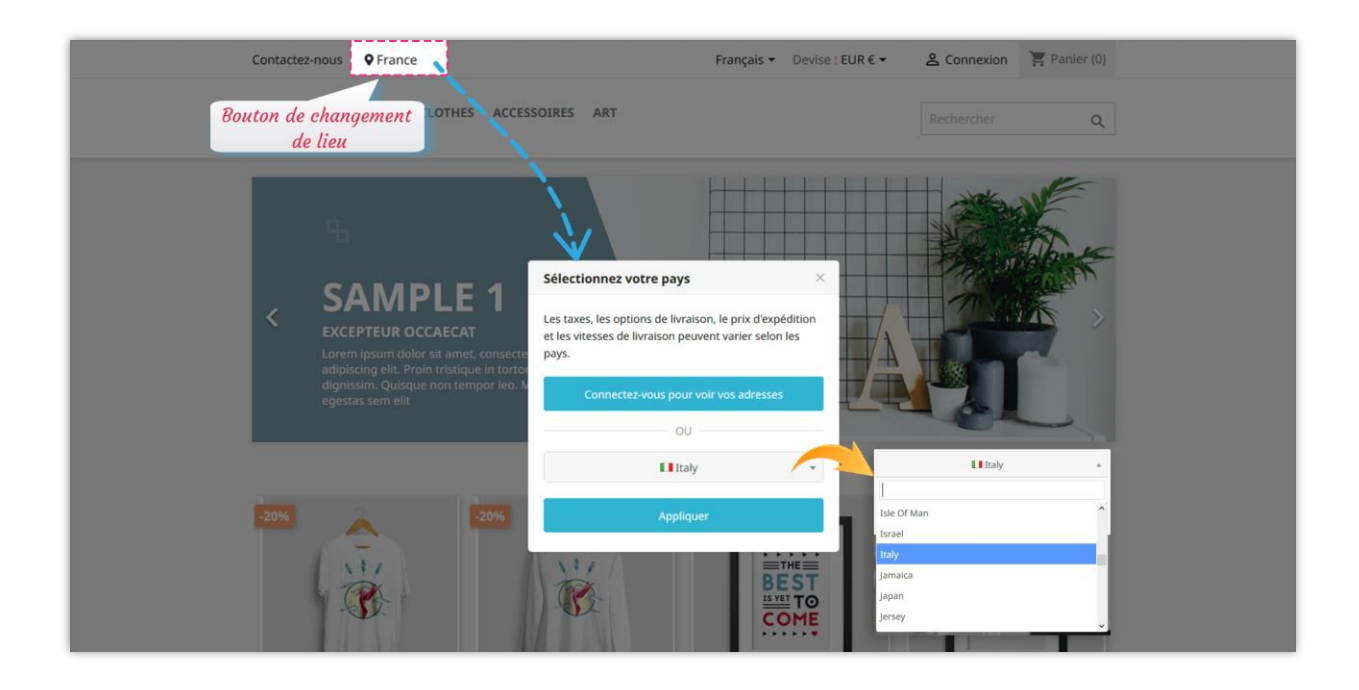

#### *\*Remarque :*

*Pour que vos clients soient automatiquement redirigés vers leur langue et leur devise, assurezvous d'avoir importé le pack de localisation correspondant à leur pays. Pour importer un pack de localisation, suivez ce court guide :*

*Étape 1 : Sur le tableau de bord du back-office Prestashop, accédez à International > Localisation*

*Étape 2 : Sélectionnez le pack de localisation que vous souhaitez importer > sélectionnez le contenu à importer.*

*Étape 3 : Cliquez sur le bouton* « *Importer* »

#### *Définir le pays par défaut automatiquement sur le page d'inscription*

**Geolocation** permet également à vos clients de présélectionner un pays sur la page de renseignement de l'adresse afin de leur faire gagner du temps (ou caisse avec le formulaire de caisse invité).

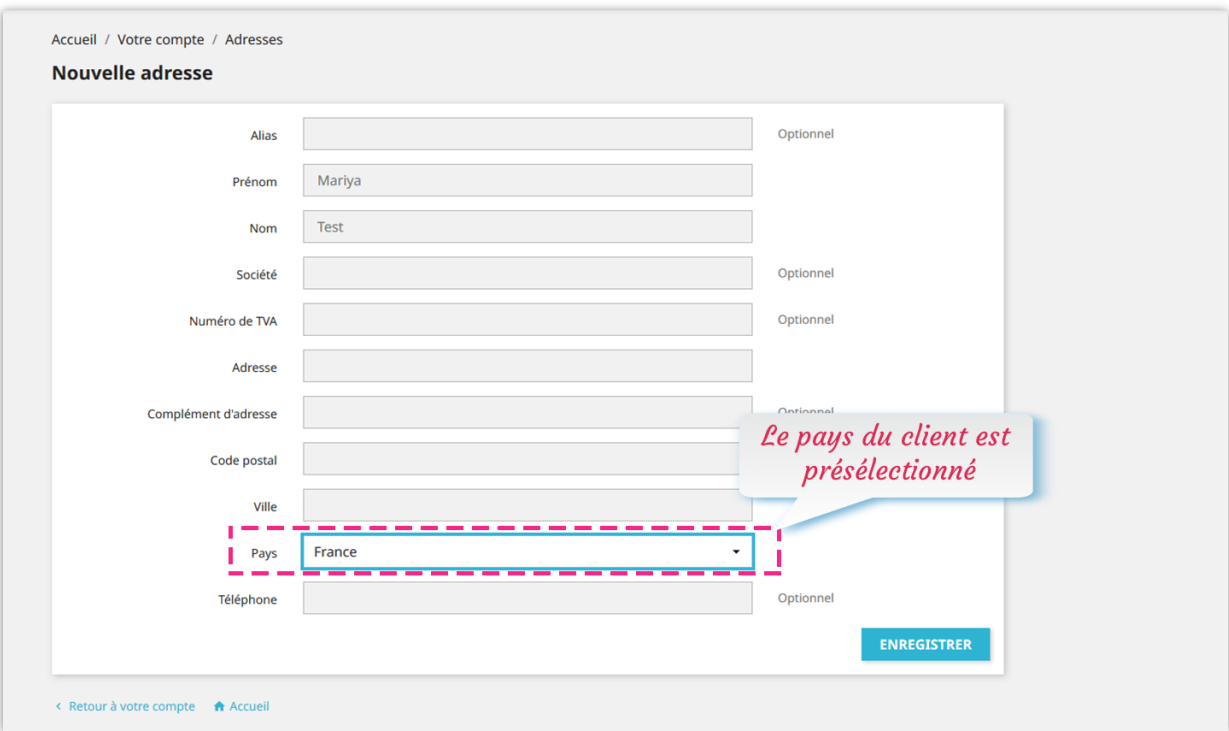

# <span id="page-11-0"></span>**VI. RÈGLES**

**GEO Location** peut vous aider à créer des règles de détection de position et à les appliquer à des pays spécifiques.

## ❖ **Ajouter une nouvelle règle**

**Étape 1** : Cliquez sur le bouton « Ajouter un nouveau ».

**Étape 2** : Définissez des options de configuration pour votre règle.

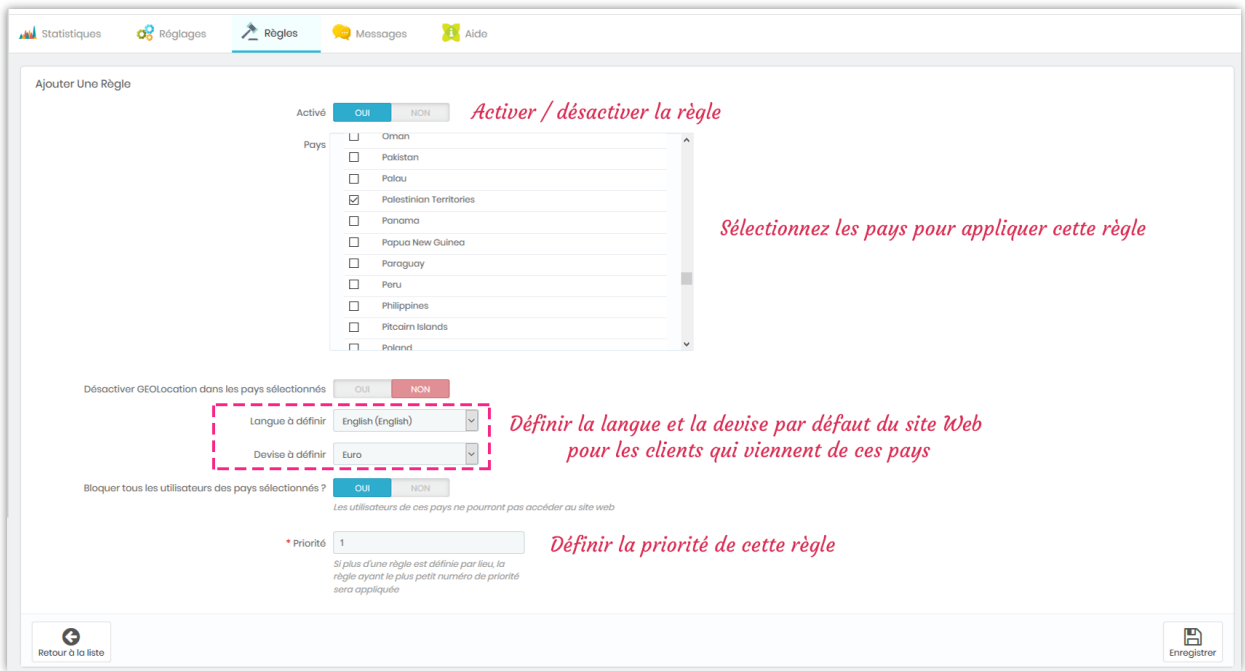

**Étape 3** : Cliquez sur « Enregistrer ».

Si vous souhaitez bloquer tous les utilisateurs des pays sélectionnés, activez l'option « **Bloquer tous les utilisateurs des pays sélectionnés** » et cliquez sur « Enregistrer » pour appliquer. Les clients venant de ces pays verront un message de blocage.

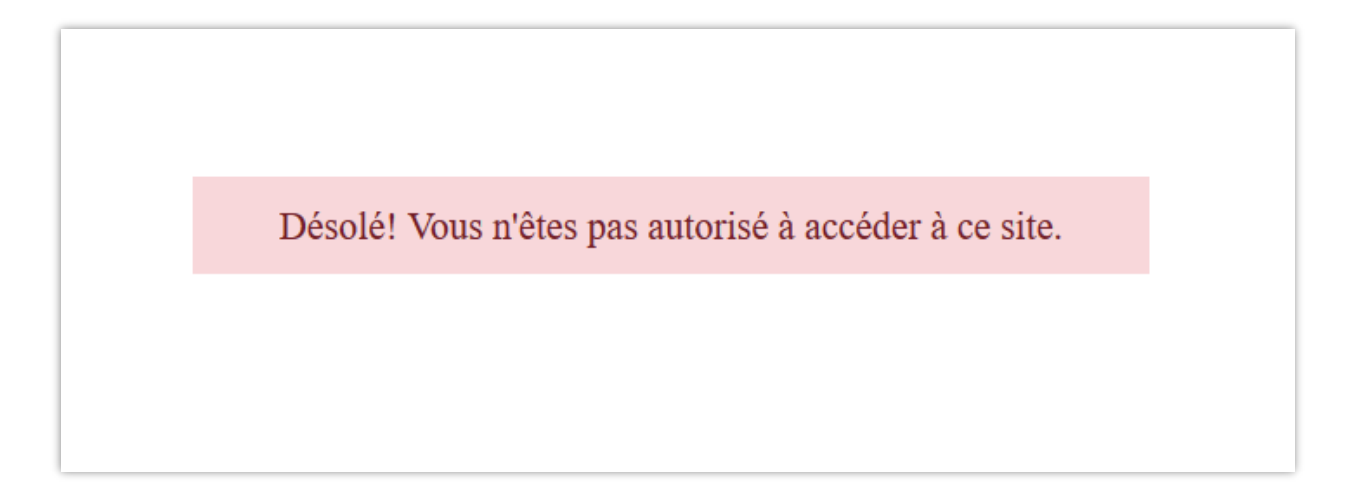

Avec **Geolocation**, vous pouvez créer des règles illimitées avec différentes priorités et configurations.

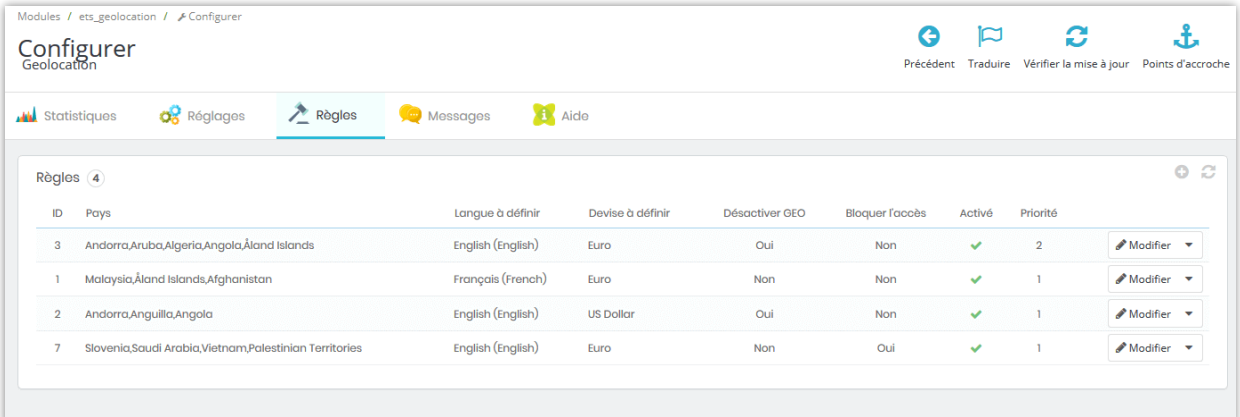

# <span id="page-13-0"></span>**VII. MESSAGES**

Vous pouvez modifier le contenu des messages de notification qui apparaîtront dans des cas spécifiques :

- Message de confirmation avant de changer la langue et la devise.
- Message de confirmation avant de changer la langue uniquement.
- Message de confirmation avant de changer la devise uniquement.
- Message de notification pour définir la langue et la devise.
- Message affiché dans la fenêtre contextuelle « Sélectionnez votre pays »
- Message de blocage.

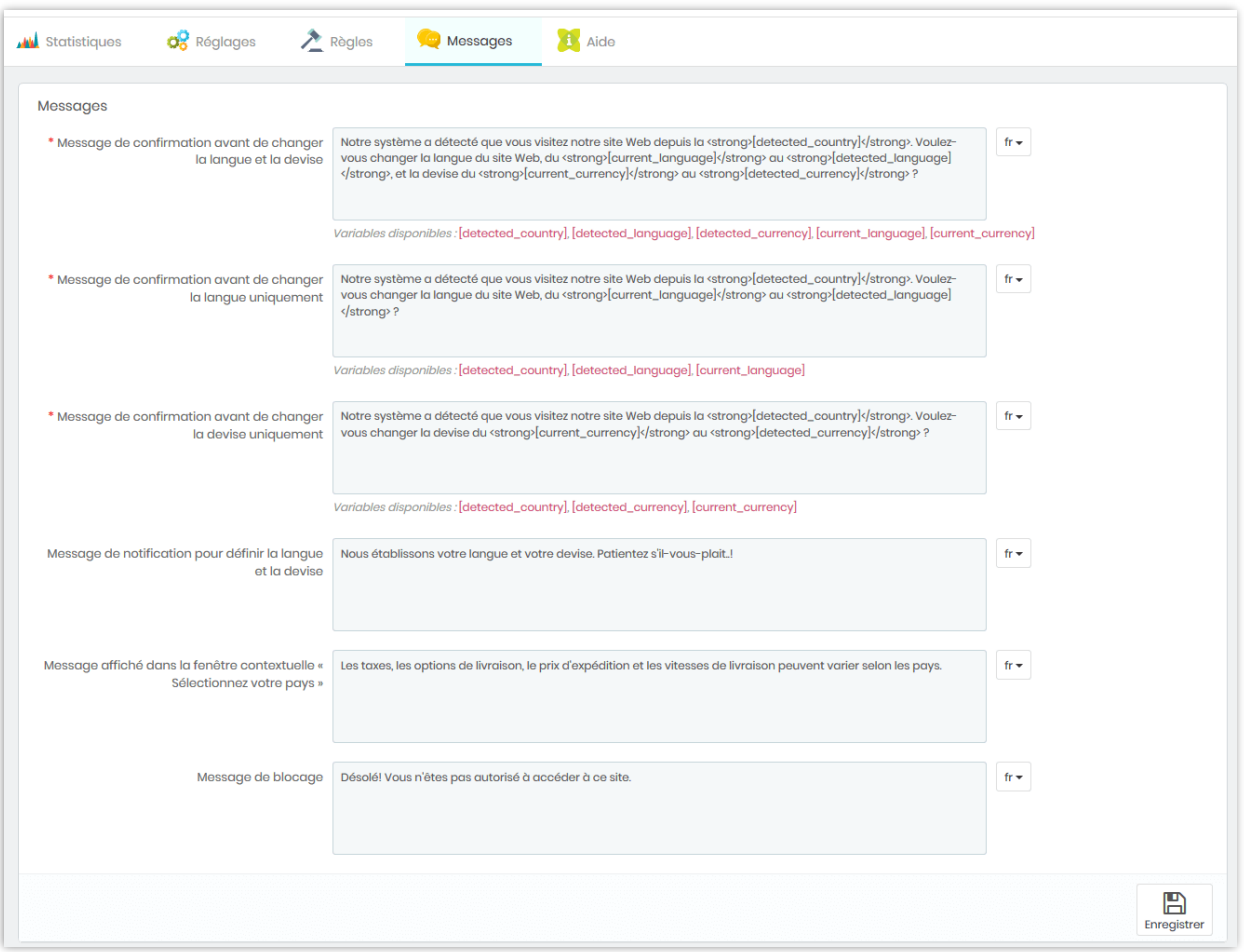

# <span id="page-14-0"></span>**VIII. CRONJOB**

Ce module fournit une fonction cronjob pour vous aider à mettre à jour automatiquement la base de données IP GeoLiteCity (à l'aide de cronjob).

Veuillez lire attentivement les notes sur l'onglet "**Cronjob**" et configurer un cronjob sur votre serveur. Vous pouvez laisser le cronjob s'exécuter automatiquement ou exécuter le cronjob manuellement.

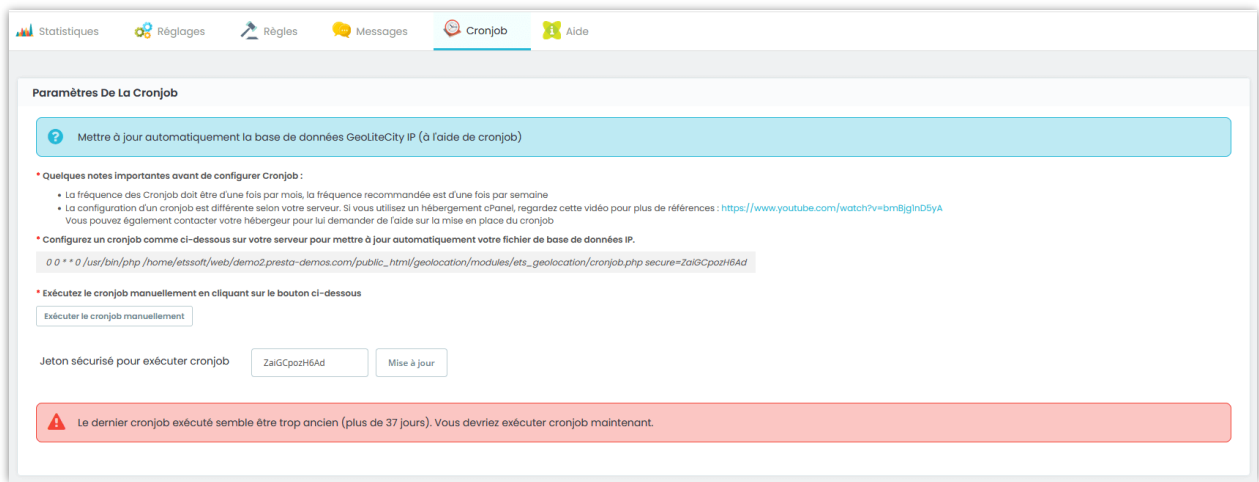

# <span id="page-15-0"></span>**IX. AIDE**

Sur cet onglet, nous avons quelques notes auxquelles vous devriez faire attention lorsque vous utilisez **Geolocation**.

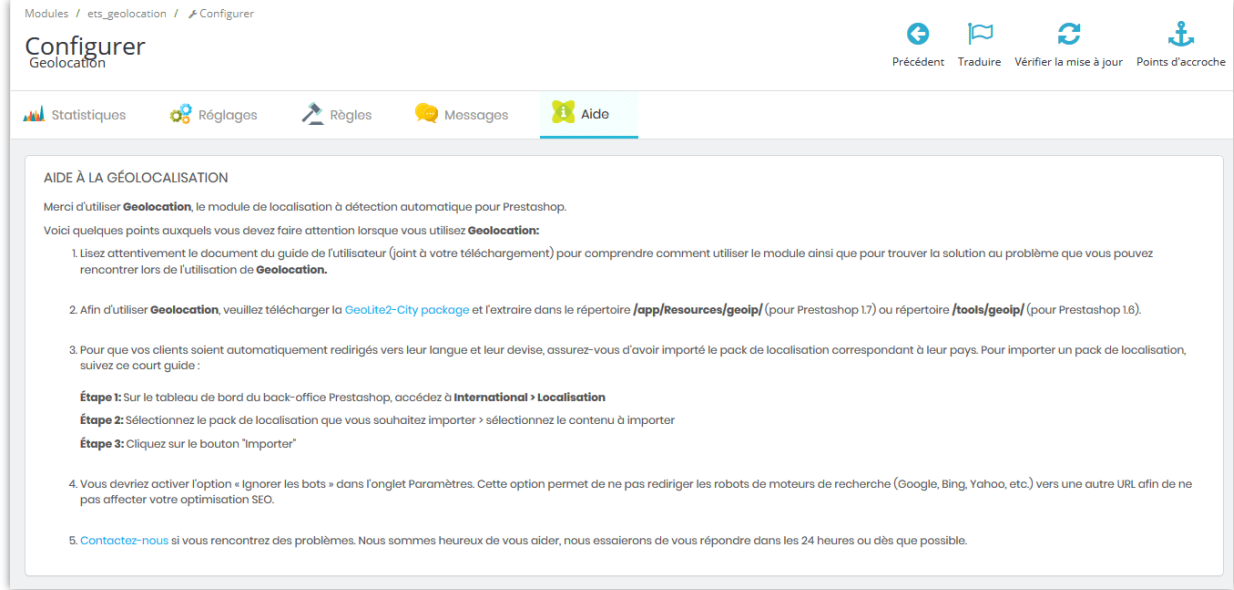

# <span id="page-16-0"></span>**X. MERCI**

Merci encore d'avoir acheté notre produit et de passer par cette documentation. Nous espérons que ce document est utile et efficace dans la mise en place complète de ce module. Si vous avez des questions pour lesquelles la réponse n'est pas disponible dans ce document, sentez-vous svp libre pour nous contacter.